## **Dame en Paraplu**

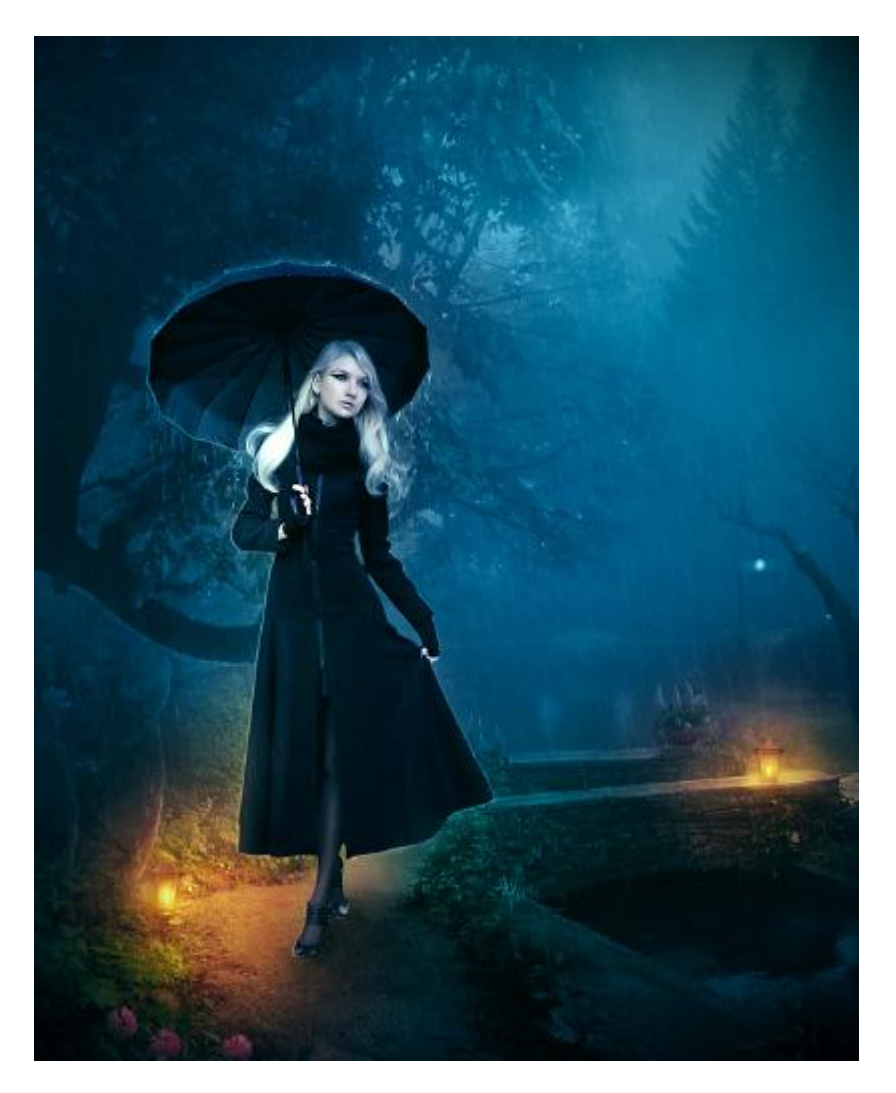

Nodig: model ; achtergrond ; regen penselen

## Stap 1

Open de achtergrondafbeelding; snij de afbeelding wat bij ; voeg boven deze laag twee Aanpassingslagen toe : Foto Filter en Volle kleur. Foto Filter : warm Filter (LBA) ; Dichtheid = 65% ; modus = Donkerder Volle kleur : kleur =  $# E7830D$ ; modus = Bedekken; dekking = 30%.

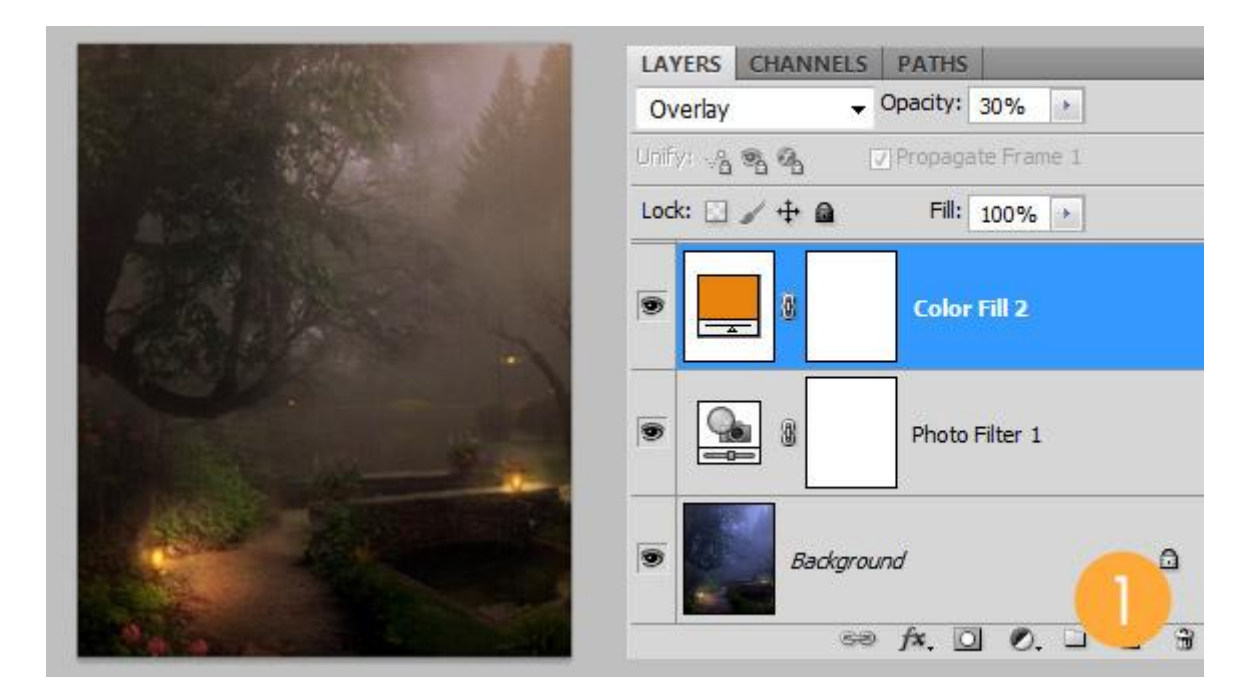

Dame uitselecteren en op het canvas plaatsen; voeg Laagstijlen toe als lichteffecten: Schaduw binnen (modus = Uitsluiting); Gloed buiten (modus = Kleur tegenhouden) ; Gloed binnen (modus  $=$  Zwak licht).

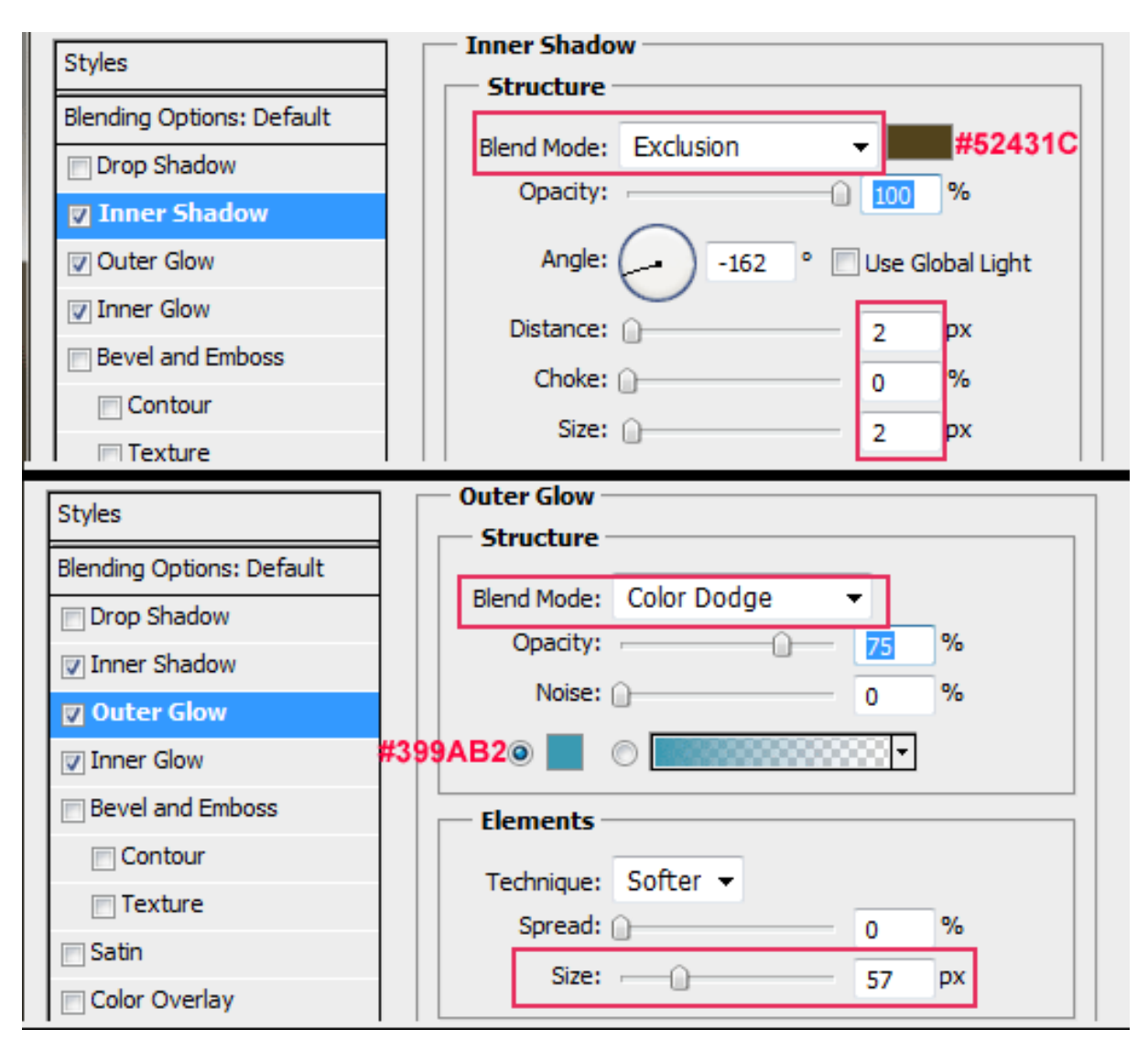

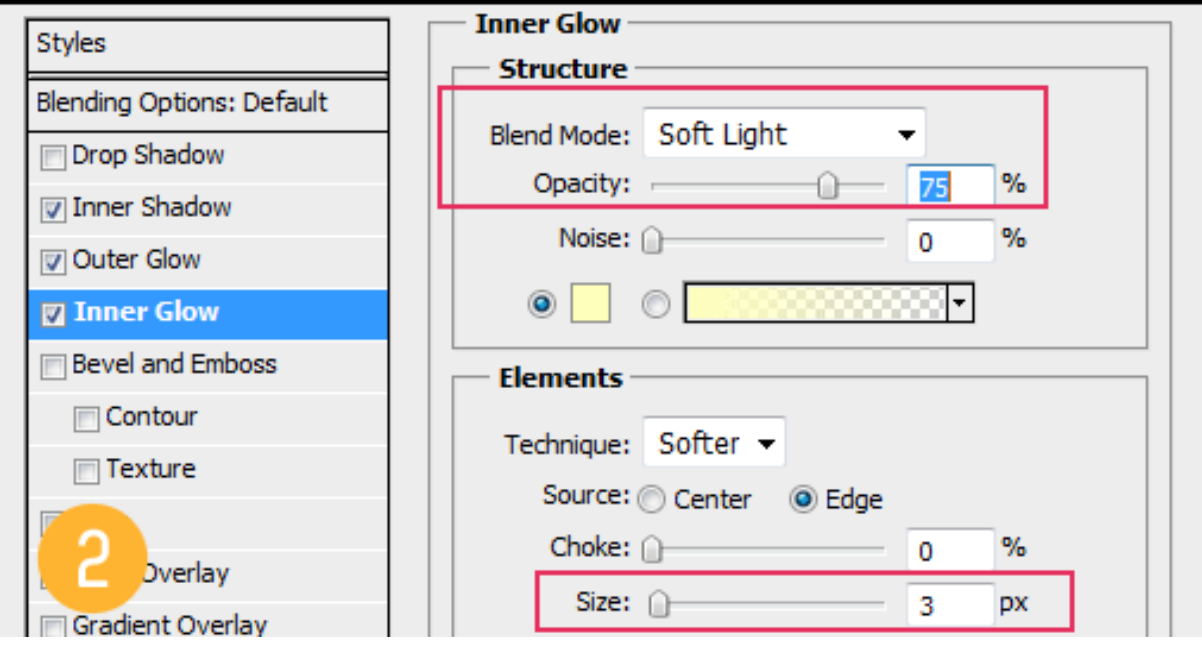

En dit is het bekomen resultaat.

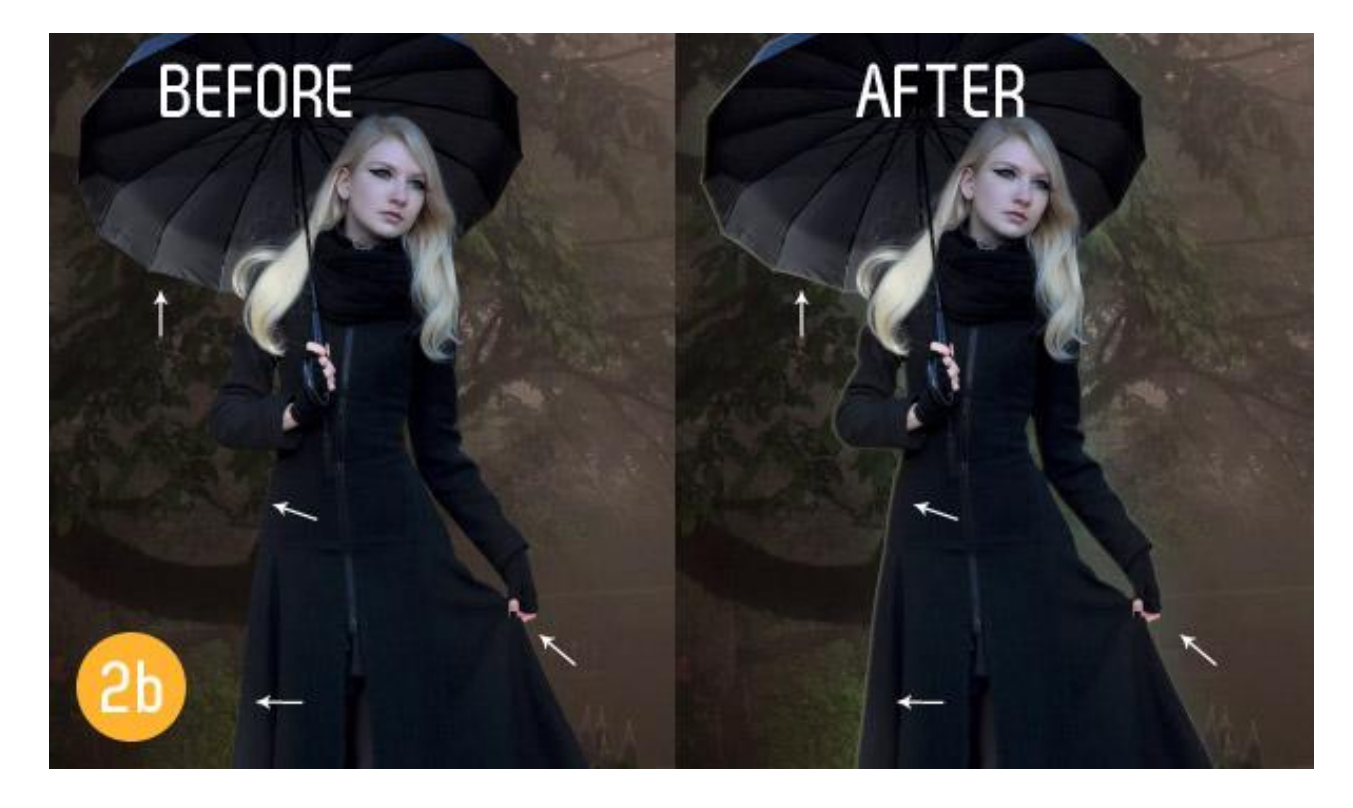

Boven laag met dame een Aanpassingslaag 'Niveaus' toevoegen als Uitknipmasker ; met Natte Vinger kan je het haar wat herstellen dat na het uitselecteren is weggevallen.

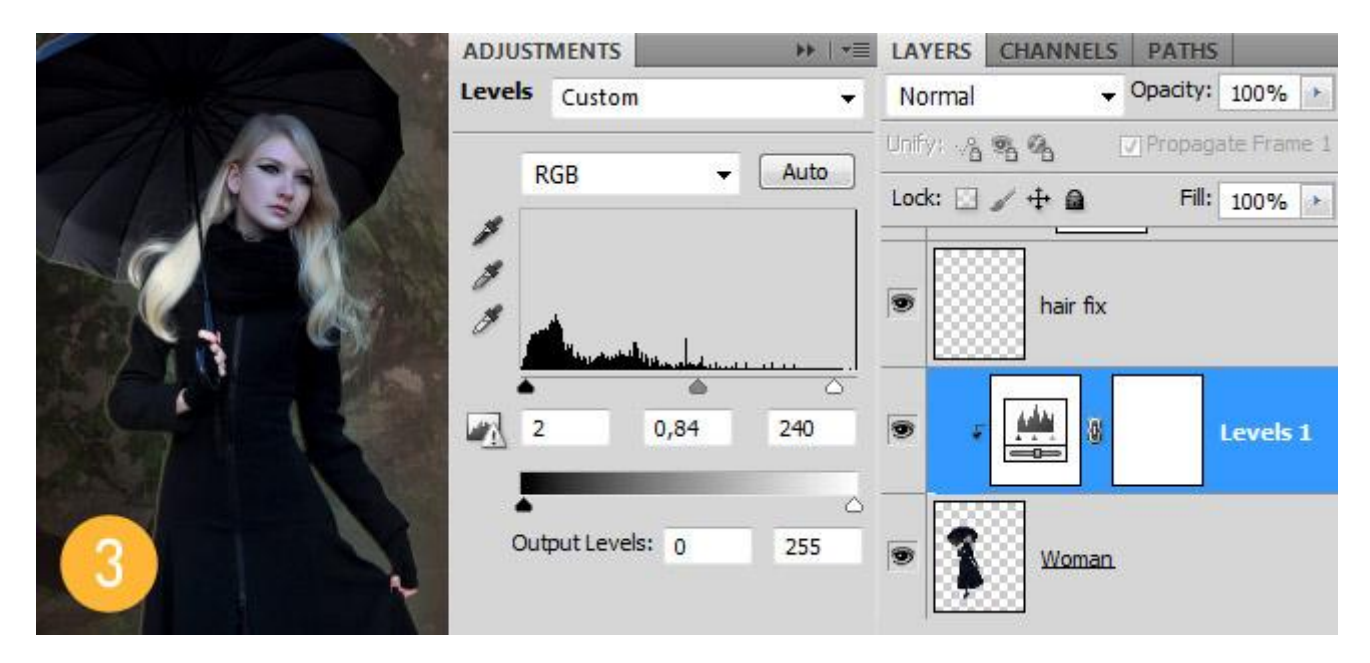

## Stap 4

Schaduw onder de dame schilderen; nieuwe laag!.

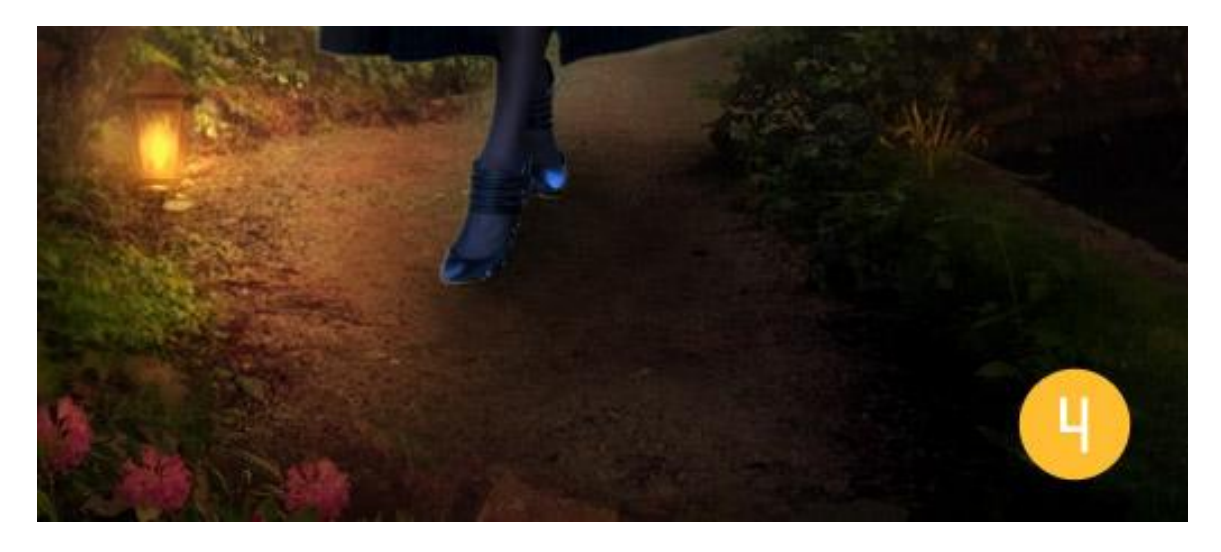

### Stap 5

Nog meer Aanpassingslagen toevoegen bovenaan in het lagenpalet : Foto Filter : kleur =  $\#$  EC8A00 ; Dichtheid = 55% ; modus = Normaal ; dekking = 100%; Volle kleur met kleur = #2938C3 ; modus = Zwak licht ; dekking = 100%.

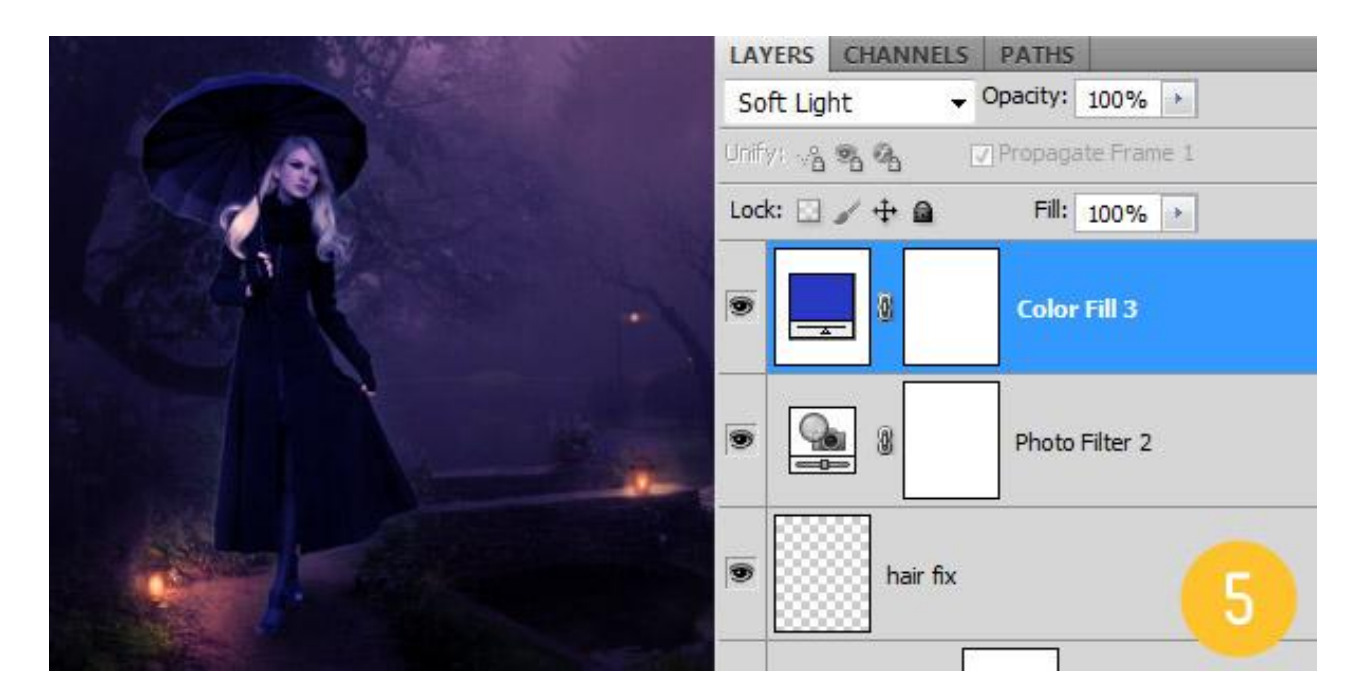

Nieuwe laag: vullen met 50% grijs op modus Bedekken ; werken met Doordrukken en Tegenhouden (hieronder de laag op modus Normaal).

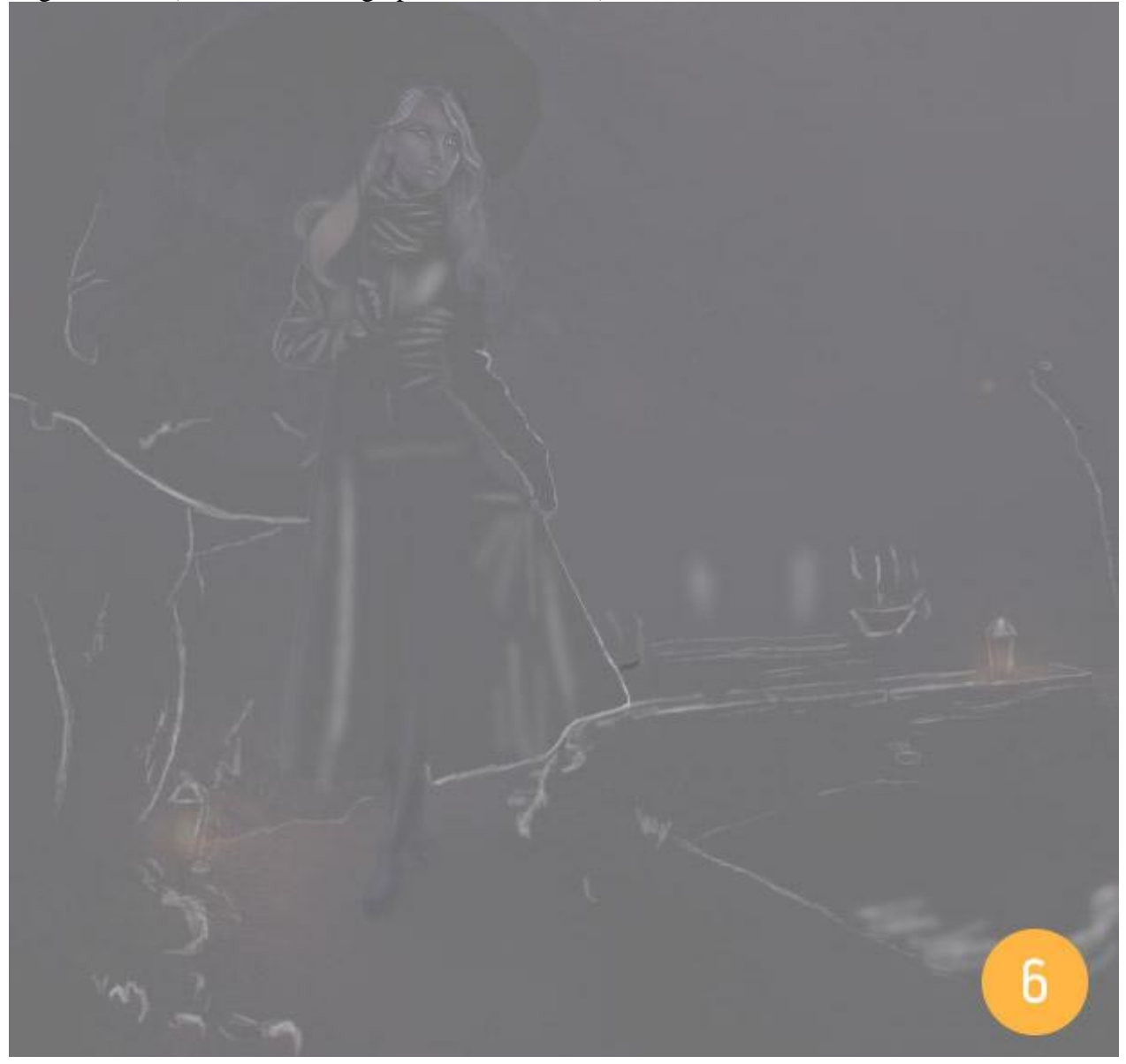

Kleuren van het gras en de lampen wat levendiger maken ; nieuwe laag; modus = Zwak licht ; schilderen met geel en groen op de hieronder aangeduide plaatsen. Helderheid en Verzadiging aanpassen volgens eigen smaak.

Gebruik een penseel met dekking = 50% of minder zodat je geleidelijk de intensiteit van het licht kunt opbouwen.

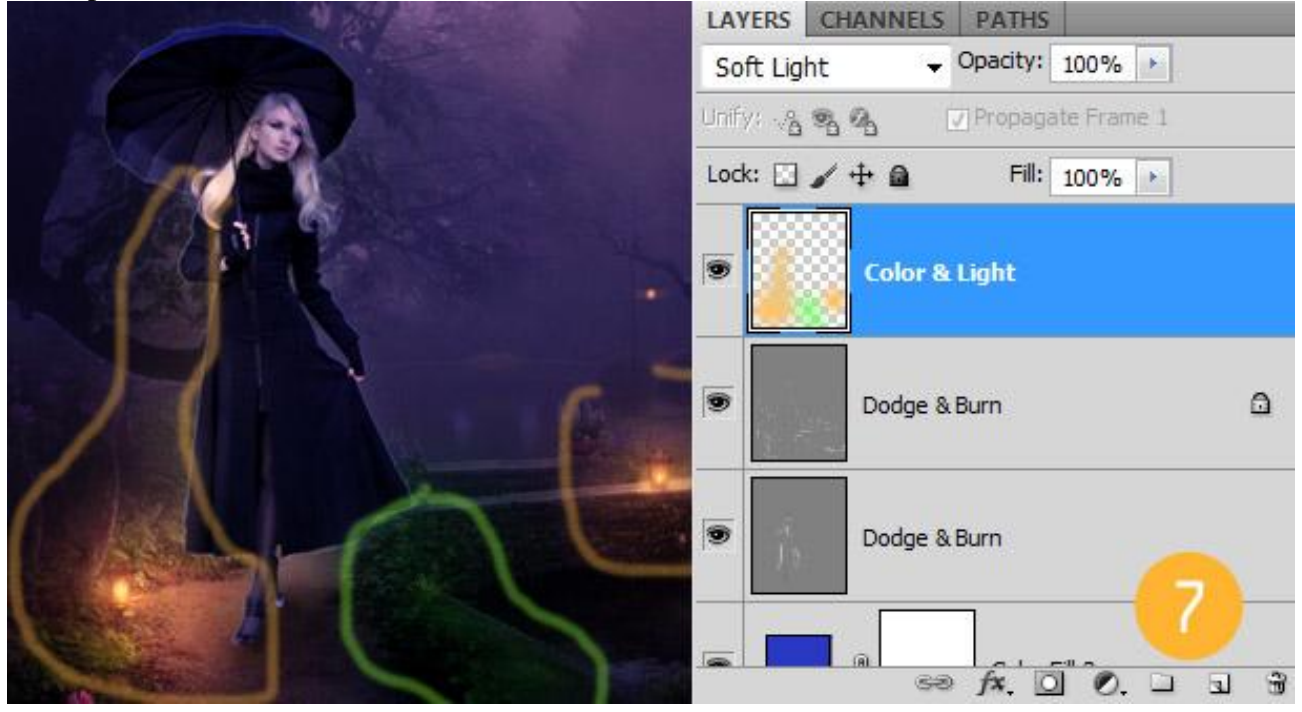

### Stap 8

Nog meer Aanpassingslagen toevoegen ;

Volle kleur met kleur =  $\#$  CCAC66 ; modus = Bedekken ; dekking = 50%

Daarboven nog een Volle kleur laag met kleur = # 024371 ; modus = Kleur ; dekking = 100% : de gele kleur wordt hierdoor wat teniet gedaan; schilder daarom op het laagmasker van die laatste Aanpassingslaag om het geel weer wat door te laten komen. Verwijder ook wat blauw boven het gezicht van de vrouw; gebruik een zacht penseel met verminderde dekking.

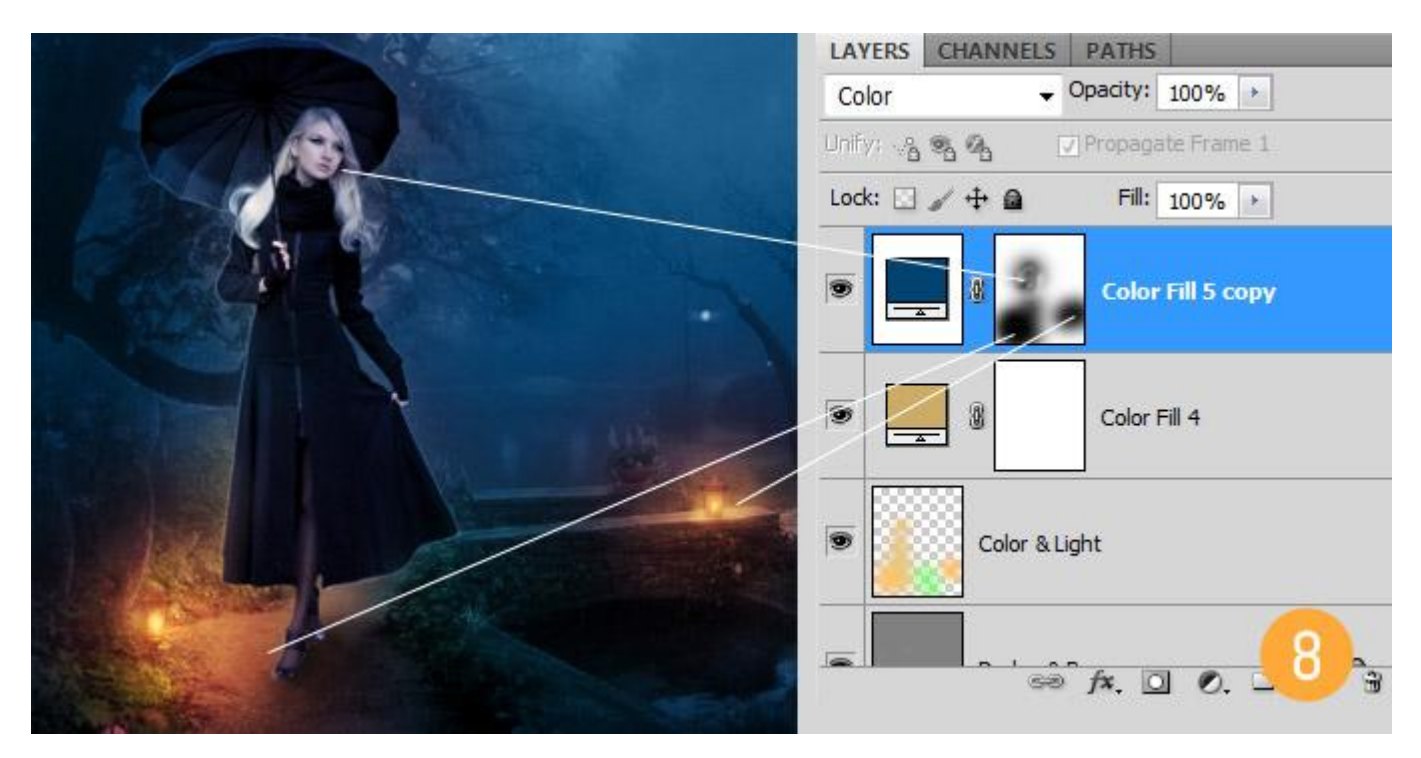

Op een nieuwe laag regen creëren; gebruik de regen penselen ; modus : Zwak licht ; voor een intenser effect kan je de laag dupliceren.

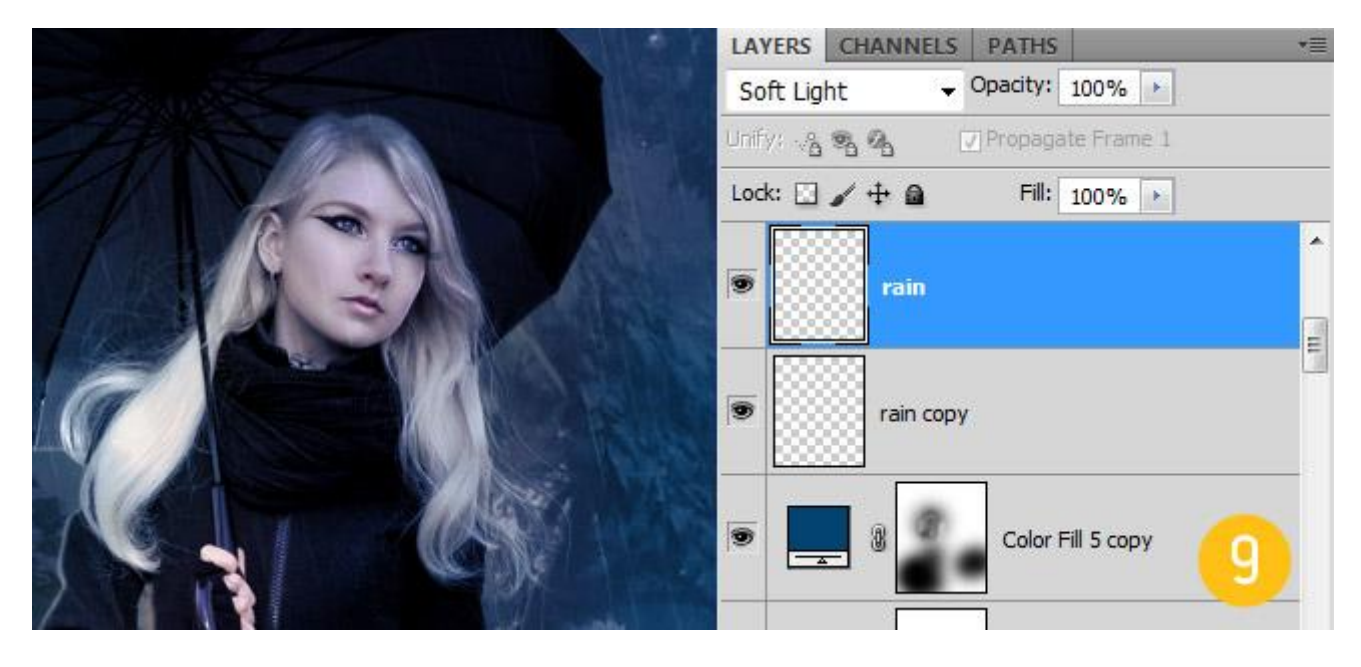

Het water van het regenscherm laten lopen : schilder water met een passend penseel ; modus = Bedekken ; laag daarna enkele keren dupliceren voor een sterker effect.

Je kan ook met een passende afbeelding werken als je niet goed in schilderen bent of je kan dit deel overlaten.

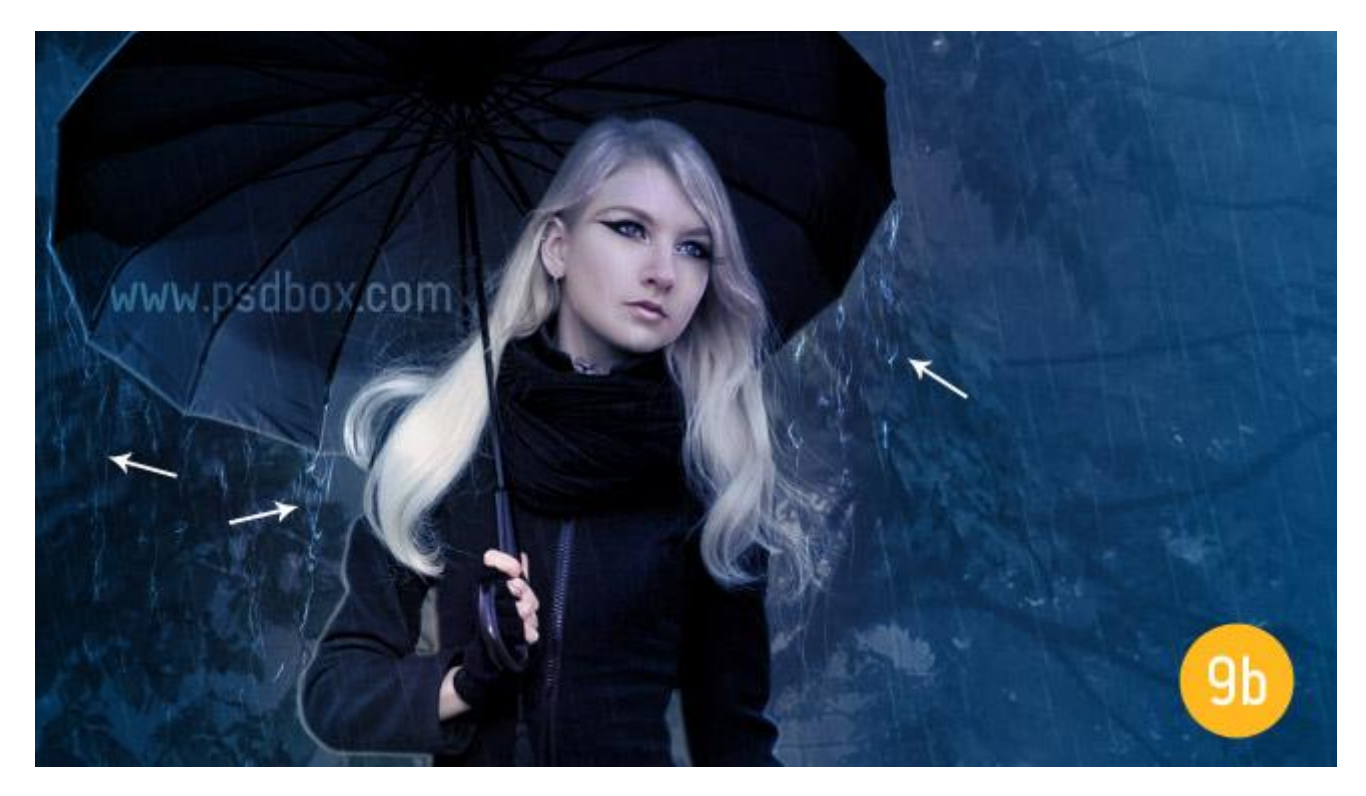

Met onderstaand penselen wordt nog regen geschilderd aan de randen van het regenscherm. Nieuwe laag onder laag met dame!

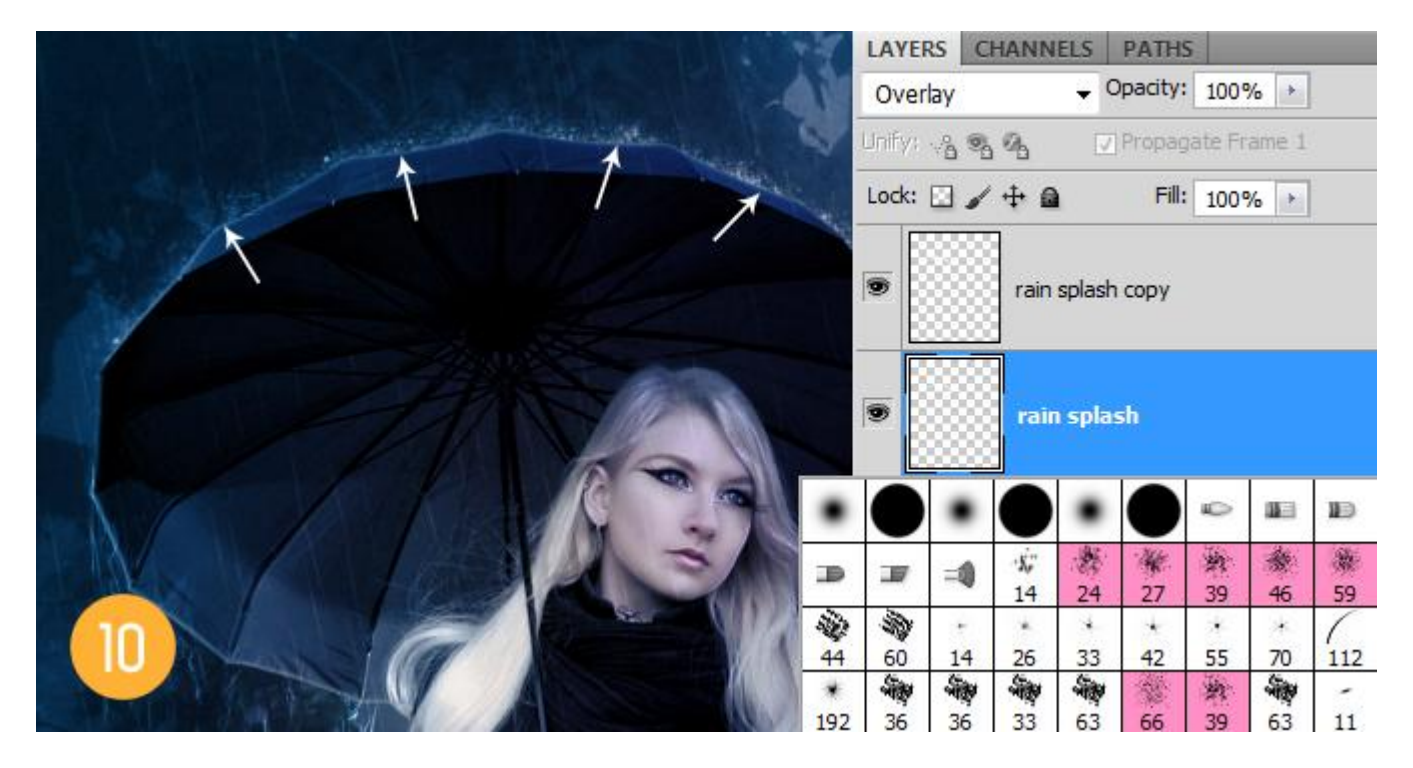

### Stap 11

Nieuwe laag met samenvoeging van alle zichtbare lagen : klik daarvoor volgende toetsencombinatie aan Shift+Ctrl+Alt+E ; ga daarna naar Filter > Rendering > Belichtingseffecten ;

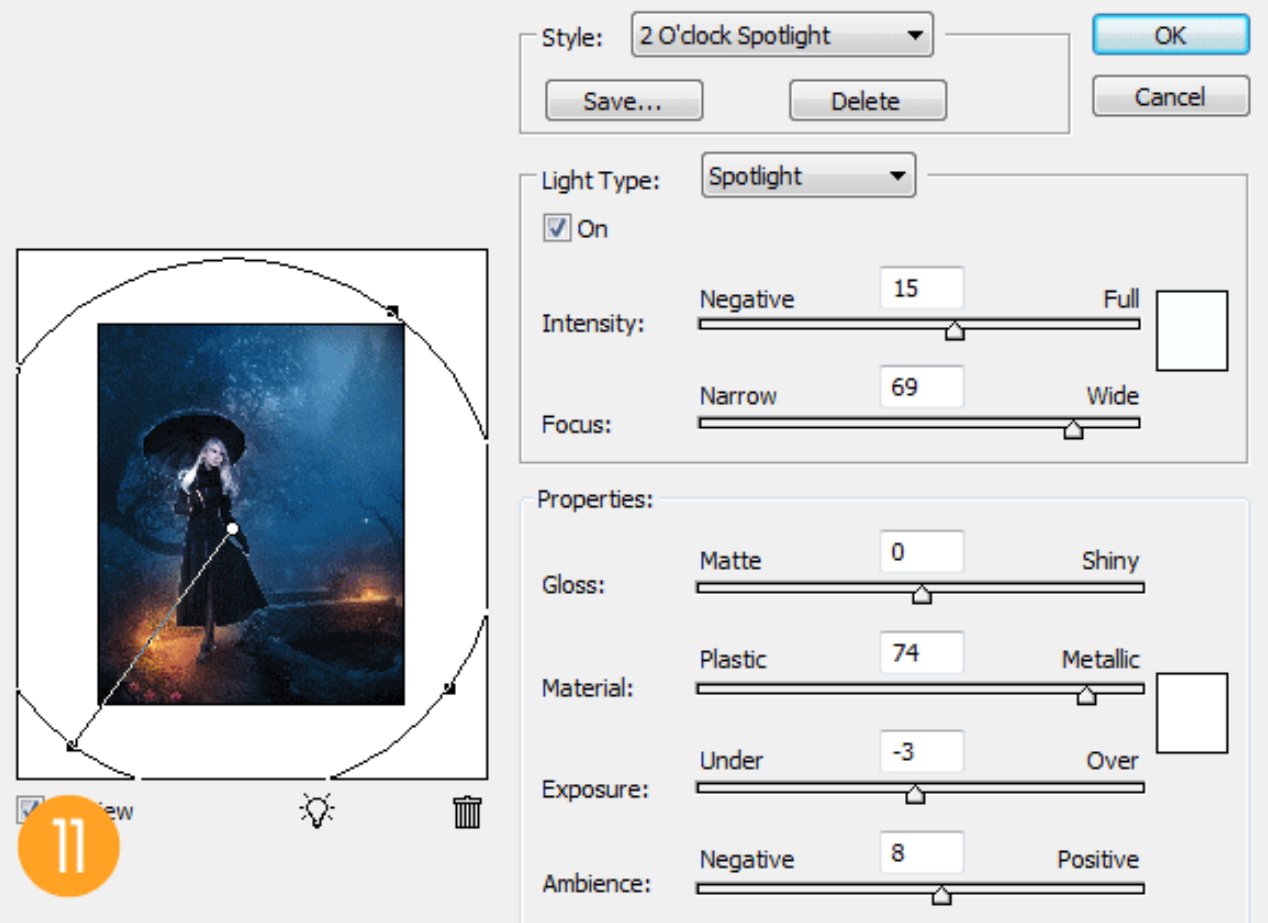

Vignet toevoegen met Filter  $\rightarrow$  Lens Correctie.

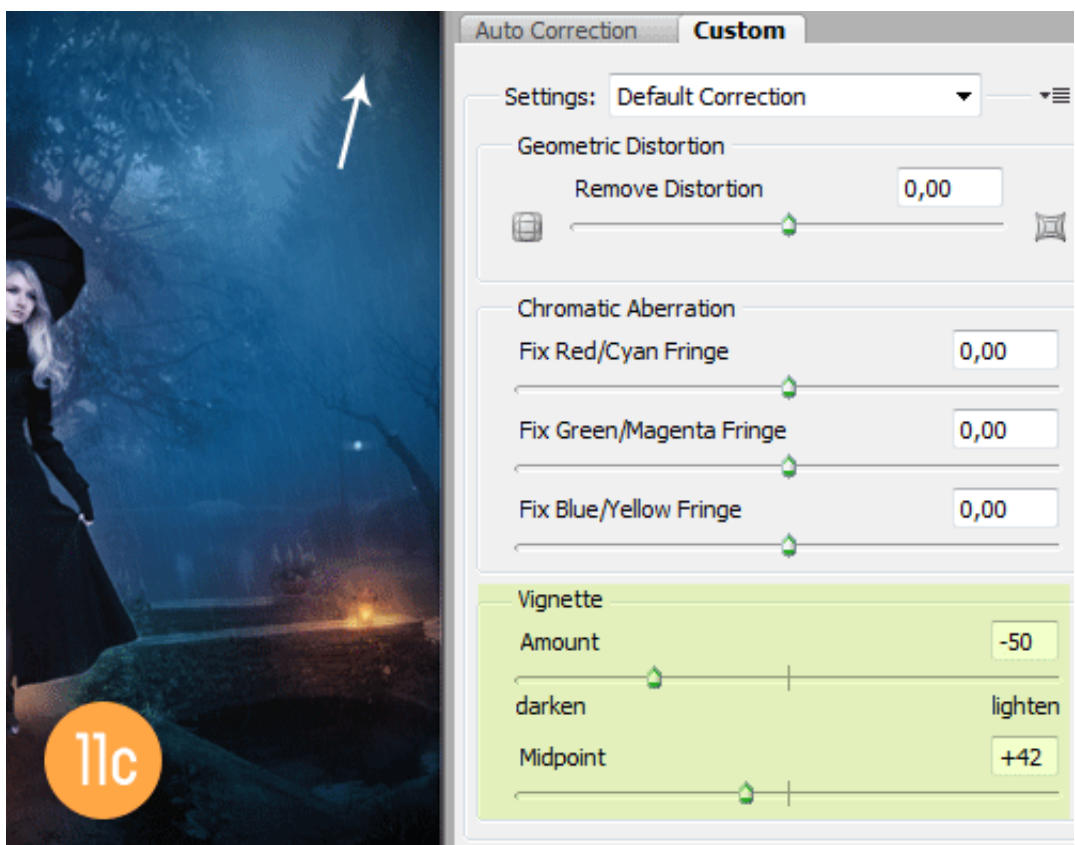

Hieronder nog eens het eindresultaat:

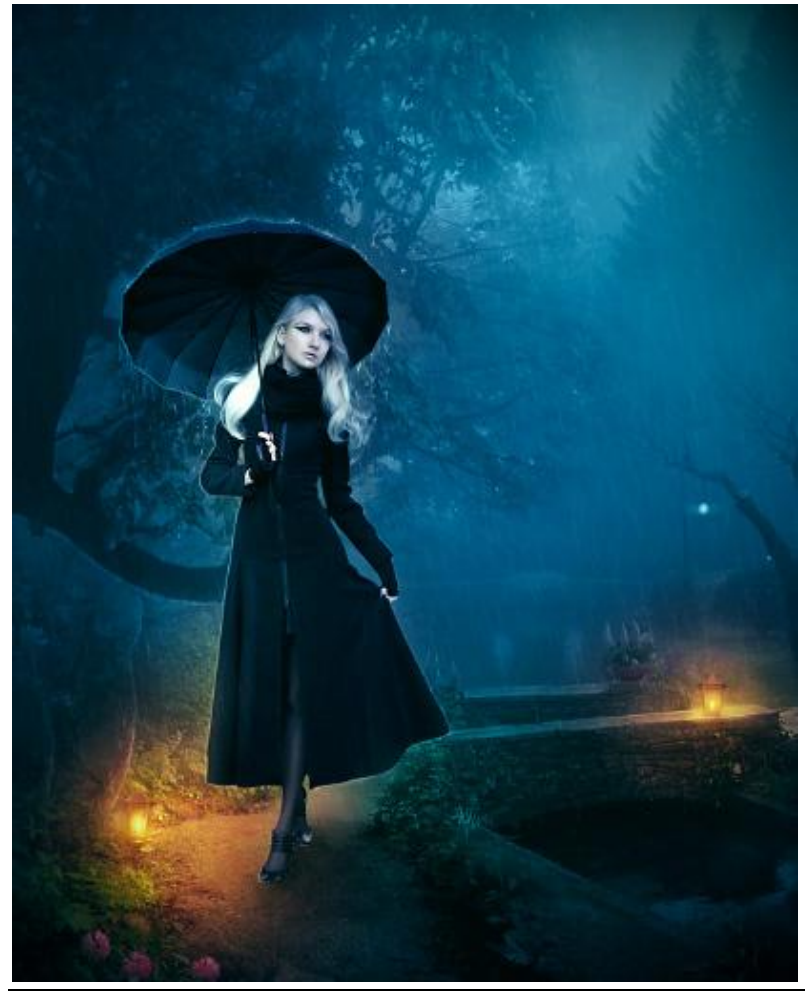